| Dicing Saw Model 1100A General Process and Operation Specification |  |  |  |  |
|--------------------------------------------------------------------|--|--|--|--|
|                                                                    |  |  |  |  |
|                                                                    |  |  |  |  |
|                                                                    |  |  |  |  |

# GENERAL PROCESS AND OPERATION SPECIFICATION Dicing Saw Model 1100A

Α9

#### I. SCOPE

a. The purpose of this document is to describe requirements and basic operating instructions for the Assembly Technologies Model 1100 Dicing Saw. It also includes basic instruction in preparation of samples or wafers using tape and tape rings, which allows 100% through-cuts on samples without damage to the wafer chuck.

#### II. SAFETY

- a. Be sure that you are trained and signed off to use this equipment.
- b. Be sure to keep all doors and protective shields in place before operating this equipment.
- c. Be sure to always wear safety glasses when operating this equipment.
- d. When you receive an "F" error code (ex. F201, F202, etc.), reset the saw, turn the spindle off, and resolve the "F" code before restarting the spindle drive.
- e. If you are unsure about any procedure or indication while operating this equipment, be sure to contact a staff member or trainer for assistance.

#### III. APPLICABLE DOCUMENTS, MATERIALS AND REQUIREMENTS

- a. For more information about the detailed operation of this tool refer to the Model 1100 Wafer Dicing Saw Operation Manual available near the tool in hard copy binder, or the file: Model 1100 Wafer Dicing Saw Operational Manual.pdf.
- b. For assistance with changing a worn or broken blade, please contact a staff member
- c. Appendix A: Program parameters and descriptions

#### IV. OPERATION

#### a. Preparation.

- i. Select pair of saw mount rings.
- ii. Cover the inner ring using blue tape with the sticky side facing up.
- iii. Place the outer ring around the white ring so the blue tape goes between the rings.
- iv. Secure the sample to the blue tape and remove air bubbles between blue tape and sample using a Q-tip or tweezers.
- v. Cut excess tape using scissors. See Figure 1.
- vi. Verify that the blade is installed and not broken by removing the plastic blade cage. Upon inspection, remount the cage back in place.

#### b. Turn on the dicing saw's utilities and power.

- i. Water open the water valve behind the dicing saw.
- ii. Air open the ¼-turn valve behind the saw.
- iii. Vacuum turn on the switch under the dicing saw frame.
- iv. Main power press the red power button on the right-hand panel.
- v. Monitor turn on the power on the bottom left of the monitor.
- vi. Spindle/blade controller no action required. Unlike the dicing saw A5, the spindle is controlled by the spindle on/off switch.

#### c. Prepare the saw for use.

i. Press "RESET" on the saw panel and wait for the lights to initialize.

- ii. Press "PROG", then "ENG/MET" to set up the program parameters in metric units.
  - 1. See Appendix A for information about the program parameters. See Figure 2 for a picture of the program screen.
- iii. Press "PROG" again to finish programming.
- iv. Place the gage block towards the operator-side of the chuck and press "WAFER LOCK" to secure it. See Figure 3 for correct placement of the gage block.
- v. Press the "ON SPINDLE OFF" button and wait until the spindle is at full speed.
- vi. Press "CHUCK ZERO" to zero the chuck, then press "CHUCK ZERO" again to verify that the gage block is being used.
- vii. Once the chuck is zeroed, press "WAFER RELEASE" and remove gage block.

#### d. Load and align substrate and perform the cut.

- i. Place substrate with blue tape over the chuck and press "WAFER LOCK". The substrate should not move rotationally.
- ii. Press "ALIGN" to bring the camera over the substrate.
- iii. Use the directional buttons (forward, back, left, right, CW, CCW) on the right panel to align the cut reticle to the cut location on the substrate.
- iv. At this point, there are three options to cut the sample, they are Auto cut (regular cuts), Index Cutting (irregular cuts) or Partial depth dicing.

## e. AUTOCUT (regular cuts)

i. Once properly aligned, press "SINGLE CUT" to make a cut of length "DIM 1" or "AUTOCUT" to make multiple cuts as set up in the program parameters.

#### f. INDEX CUTTING (irregular cuts)

- i. Once properly aligned, press "SINGLE CUT" to make a cut of length "DIM 1".
- ii. Press "INDEX" to go into indexing mode.
- iii. Press "BACK" to step backwards once from the aligned starting point.This will move the blade vertically based on the amount entered in INDEX 1
- iv. Press "SINGLE CUT" to make a cut of length "DIM 1".
- v. After cut, press "PROG" to change INDEX 1 parameter to the desired value.
- vi. Press "PROG" again to finish programming.
- vii. Press "BACK" to step backwards once from the previous cut.

  This will move the blade vertically in the amount entered in INDEX 1.
- viii. Repeat as needed to complete the indexing cuts in the first direction.

- ix. While in INDEX mode, the sample will not automatically rotate once blade as reached the sample edge, it will need to be manually rotated.
- x. Press "PROG" and change the ANGLE parameter to the desired amount. To rotate the sample 90°, enter 90 in the ANGLE parameter.
- xi. Change INDEX 2 parameter to the desired value.
- xii. Press "PROG" again to finish programming.
- xiii. Press "CW" to rotate the sample as entered in the ANGLE parameter. NOTE: Sample can only be rotated once in each direction.
- xiv. After rotation, sample will need to be realigned. Once properly aligned, press "SINGLE CUT" to make a cut of length "DIM 2".
- xv. Press "INDEX" to go into indexing mode.
- xvi. Follow same steps as above to make cuts in the second direction.

#### g. Partial Depth Dicing

- i. Once properly aligned, press "SINGLE CUT" to make a cut of length "DIM 1".
- ii. After cut, press "PROG" to change HEIGHT parameter to the desired value.
- iii. Determine the HEIGHT parameter.
  - 1. The blue tape's thickness and variance plus the sample's thickness and variance must be calculated to determine how deep the partial cut will be.
  - 2. Increasing HEIGHT parameter allows the distance between the blade and chuck to increase.
  - ii. Cuts can be made in AUTOCUT or INDEX CUTTING.
    - 1. Follow the proper procedure from above to complete the cuts.

#### h. Unload substrate and power off saw and utilities

- i. Once all cuts are complete, turn the spindle off press "STOP/RESET" on the spindle controller. Once the spindle has stopped, press "ON SPINDLE OFF". Wait until the red light stops blinking.
- ii. Turn off the spindle controller.
- iii. Press "RESET".
- iv. Press "WAFER RELEASE" and remove substrate and blue tape.
- v. Turn off monitor, saw power, vacuum, air, and water (in that order) the same way they turn on.

#### V. SIGNATURES AND REVISION HISTORY

- a. Author of this document: Ethan Morse, Student Technician
  - i. Date: 14 August 2018
  - ii. Revision: D
- b. Author of this document: Jung Hwan Woo, AggieFab staff
  - i. Date: 17 December 2021
  - ii. Revision: G
  - iii. Updates: Revised Appendix A, Added Appendix B
- c. Author of this document: Ruben Carreon, Student Technician
  - i. Date: 6 January 2022
  - ii. Revision: H
  - iii. Updates: Added Index Cutting and Partial Depth Dicing

## Approvals:

| Technical Manager Signature: |          | Sandra G Malhotra |  |
|------------------------------|----------|-------------------|--|
|                              |          |                   |  |
| Date:                        | 1/6/2022 |                   |  |

## Revision History:

| Revision       | Author     | Date       |
|----------------|------------|------------|
| Original Issue | L. Rehn    | 7/24/2015  |
| Rev A          | L. Rehn    | 9/1/2015   |
| Rev B          | L. Rehn    | 9/30/2015  |
| Rev C          | E. Morse   | 11/16/2017 |
| Rev D          | E. Morse   | 08/14/2018 |
| Rev E          | J. Woo     | 03/17/2020 |
| Rev F          | J. Woo     | 03/08/2021 |
| Rev G          | J. Woo     | 12/17/2021 |
| Rev H          | R. Carreon | 1/6/2022   |

# **Figures**

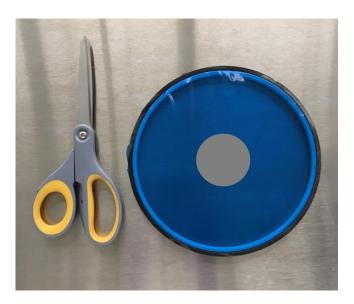

Figure 1: A wafer placed on the blue tape with excess tape cut off.

```
PROGRAM ID: 777
MODE: 10
DIMENSION 1: 76.200 MM
DIMENSION 2: 0 MM
INDEX 1: 8.000 MM
INDEX 2: 8.000 MM
INDEX 2: 8.000 MM
HEIGHT: 0.115 MM
THICKNESS: 2.500 MM
ANGLE: 90.000 DEGREES
FND CUT SPEED: 6.350 MM/SEC
RVS CUT SPEED: 0 MM/SEC
CUT INCREMENT: 0 MM
SPINDLE SPEED: 24000.0 RPM
STOP COUNT: 999
CUT COUNT: 5
```

Figure 2: The program screen using metric units

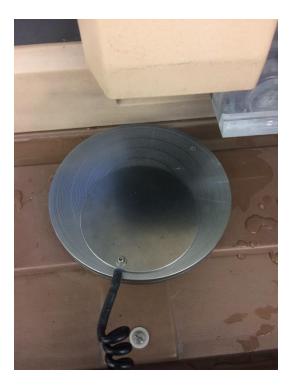

Figure 3: Correct placement of gauge block for chuck zeroing.

## **Appendix A: Program parameters and descriptions**

The default program is Program 300 and works well for silicon or glass samples. The cut dimensions (DIM 1 and DIM 2) will provide an extra 10 microns to the x- and y- dimensions of the desired sample.

Program: 300

MODE: 30

CUT SPEED = **TBD USER**. 5 mm/s works well for silicon, while harder materials, such as sapphire, require cutting speeds as low as 1 mm/s and a different blade

1<sup>st</sup> Index = **TBD USER** (Pass 1 cut spacing, if using auto cut. Enter "8" if single cut will be used.)

2nd Index = TBD USER (Pass 2 cut spacing, if using auto cut. Enter "8" if single cut will be used.)

ANGLE: 0-90°

CUT INC (Cut increment): 0 mm (For thick or hard samples. It is an incremental depth when making multiple cuts per street. Utilizing this function significantly lowers the stress on the spindle, allowing cuts on thick or hard samples without damaging the blade.)

STOP COUNT = 999 CUT COUNT = XXX

HEIGHT = 0.090 mm (Distance between bottom of cut and the chuck. The blade must cut through the sample to create a 90° angle at the bottom of the cut.

THICKNESS (of your sample or wafer plus the blue tape) = actual sample thickness + 0.5 mm, for example: 1.5 mm for 1 mm sample or 1.0 mm for 0.5 mm. This is the distance above the sample at which the alignment step takes place.

DIM 1 & DIM 2 = **TBD USER**, Sample length, or Wafer size + 10 mm (for example 25.4 mm + 10 mm = 35.4 mm for 1 inch sample)

SPL SPEED (spindle speed) = For Si, 24,000 rpm is recommended. Use lower speed for harder samples. Do not exceed 24,000 rpm.

See the Model 1100 Operating Manual for more detailed programming instructions.

# **Appendix B: Dicing Parameter References**

#### 1. Silicon Wafer

• Blade type: 2.25M-8B-22RU-3

Cut speed: 5 mm/sCut increment: 0 mmHeight: 0.090 mm

• Spindle speed: 24k-25k rpm

• Sample thickness range: 250-2000 μm

 Note: a smaller diamond sized blade (not provided) can be utilized to reduce chipping and get smoother edges.

#### 2. Glass & Sapphire Wafer

• Blade type: 2.187-8B-54RU7-3

Cut speed: 1 mm/sCut increment: 0 mmHeight: 0.090 mm

• Spindle speed: 18k rpm (glass), 15k rpm (sapphire)

• Sample thickness range: 500-1000 μm

• Note: It is recommended that the sapphire thickness is  $\geq$  500  $\mu$ m. Thin samples cannot adequately support the blade and may cause blade breakage.